## บทที่ 3

## การติดตั้งโปรแกรม R506

การติดตั้งโปรแกรมจะมีอยู่ใน 2 ลักษณะคือ 1) ติดตั้งใหม่ (ยังไม่มีโปรแกรมในเครื่อง) 2). มีโปรแกรม และข้อมูลเก่าอยู่แล้ว

## การติดตั้งโปรแกรมในกรณีที่ยังไม่เคยติดตั้งโปแกรม R506 ไว้ในเครื่อง

 โปรแกรม R506 ได้ทําการเขียน Path ให้สามารถดําเนินการได้ใน C:\R506 เท่านั้น หากติดตั้งใน Path อื่นจะเกิด Error ดังนั้นควรปฏิบัติตามอย่างเคร่งครัด และ หากในเครื่องเป็น Microsoft Office 2013 และ 2016 ให้ลง Epi Info 3.5.4 มิเช่นนั้นจะส่งออกข้อไม่ได้เนื่องจากทางโปรแกรมได้เขียน Script เรียกใช้ งานจาก Epi Info เวอร์ชั่น 3.5.4 (รายละเอียดการติดตั้งจะเสนอในบทต่อไป)

 $^{\rm \scriptstyle \circ}$ ขั้นตอนที่ 1 แตกไฟล์ R506 4 10.rar โดย คลิกขวาที่ไฟล์ R506 4 10.rar ->แยกไฟล์ไปที่ R506 4 10\ หลังจากนั้นคอยจนกว่าจะแตกไฟล์เสร็จ

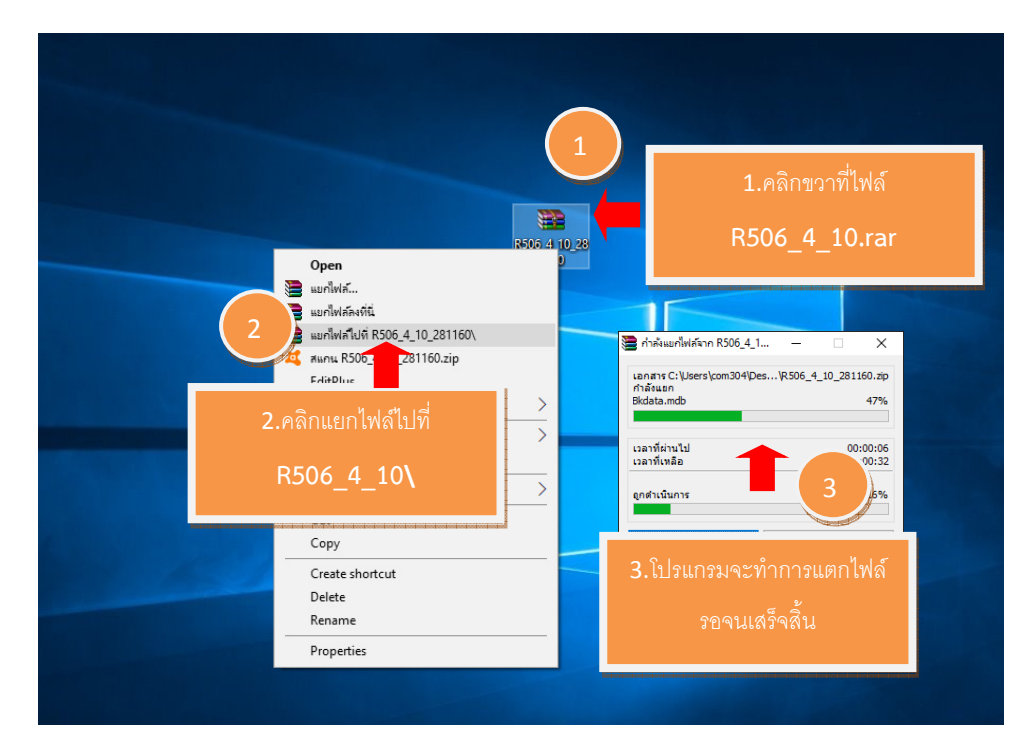

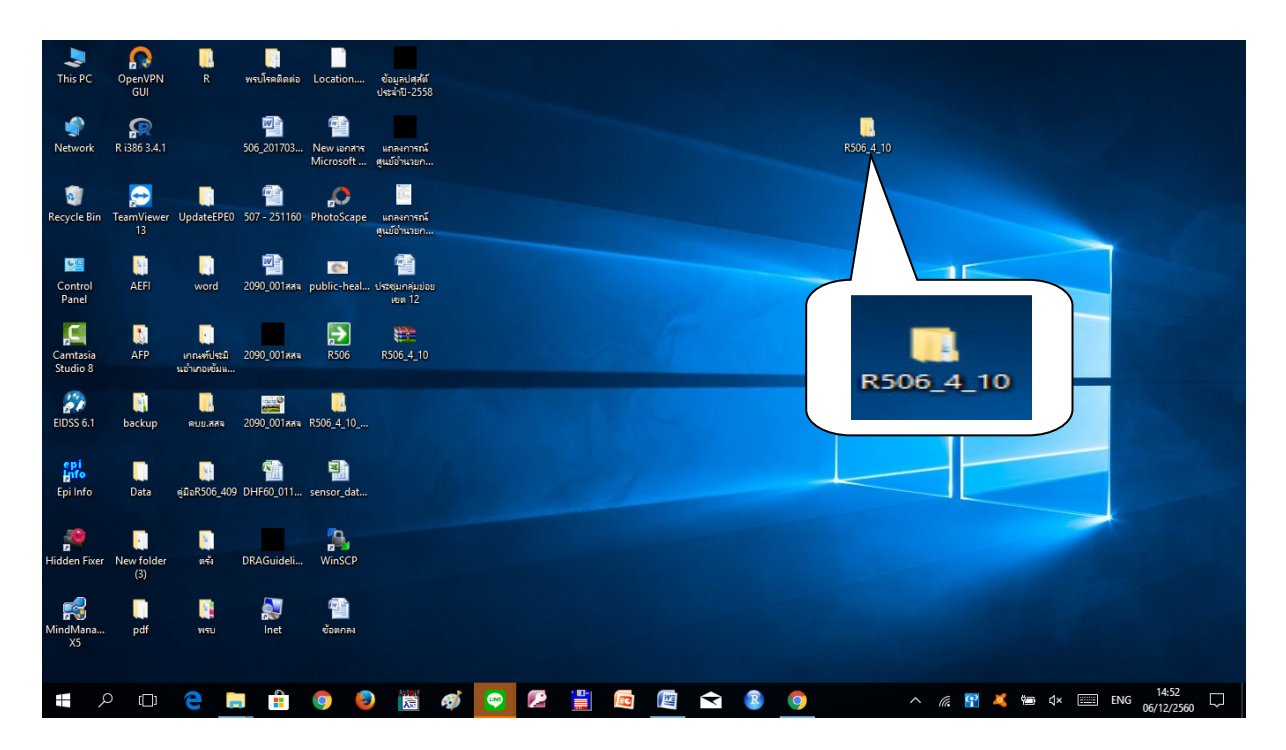

เมื่อแตกไฟล์เสร็จสมบูรณ์แจะปรากฏ Folder สีเหลืองชื่อ R506\_4\_10 ขึ้นบนหน้า Desktop

 ดับเบิลคลิก Folder R506\_v4.10 ขึ้นมา จะปรากฏ Sub Folder R506 อยู่ภายใน ให้ Copy Folder R506

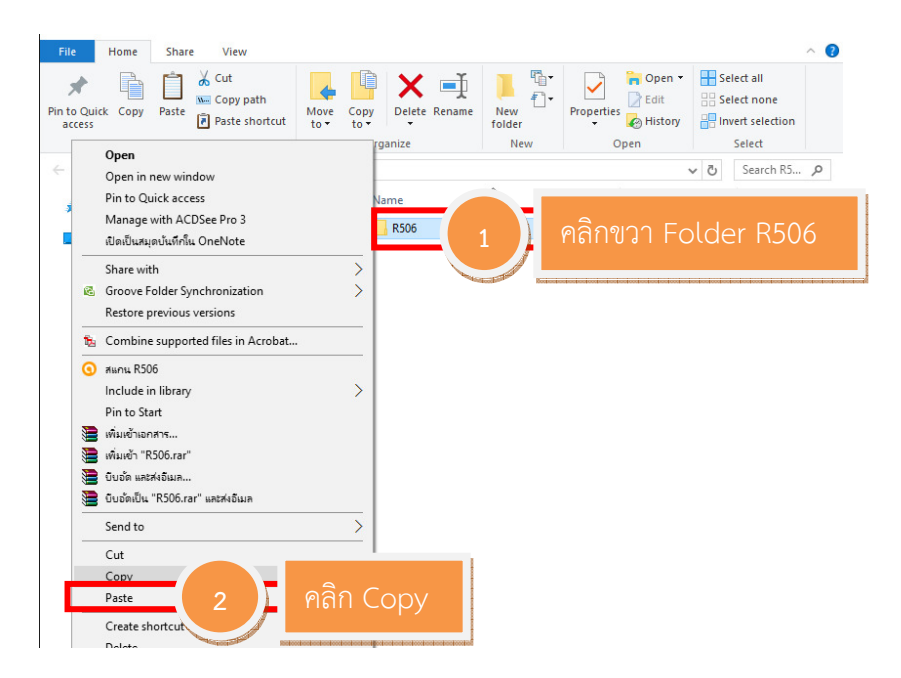

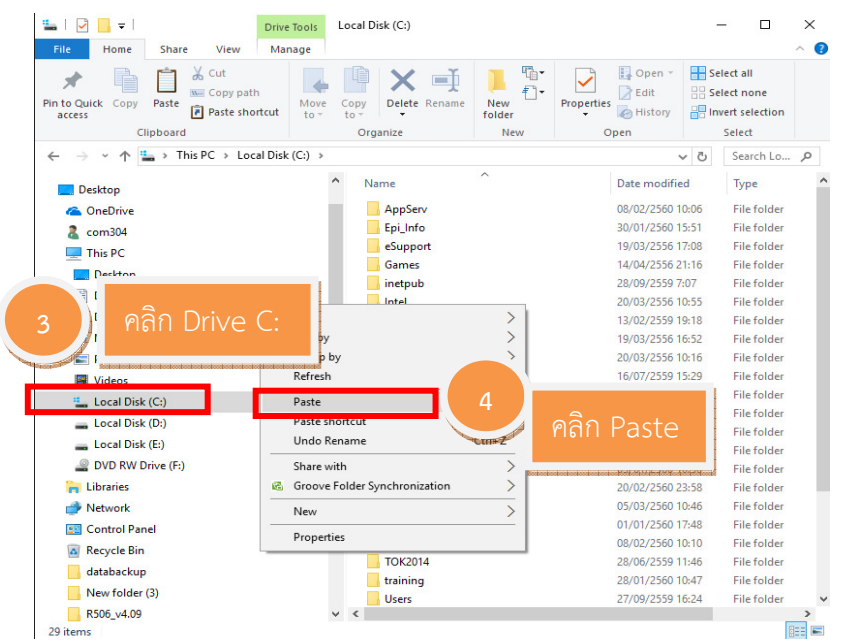

คลิกเลือก Drive C: (ด้านซ้ายมือของจอภาพ) -> คลิกขวา บนที่ว่าด้านขวามือ เลือก Paste

รอจนกว่าโปรแกรมจะ Copy ข้อมูลเสร็จ

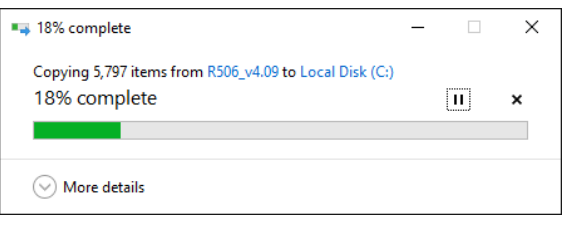

หากเครื่องใดมีโปรแกรม R506 เก่าอยู่ให้เปลี่ยนชื่อเป็น R506\_old และหากมี R506\_old อยู่ก่อน แล้ว ให้เปลี่ยนชื่อ R506\_old เก่าให้เป็น R506\_old1 หรือชื่ออะไรก็ได้ที่ท่านจําได้

โดย คลิกที่ Drive C: ->R506 คลิกขวา -> Rename เป็น R506\_old

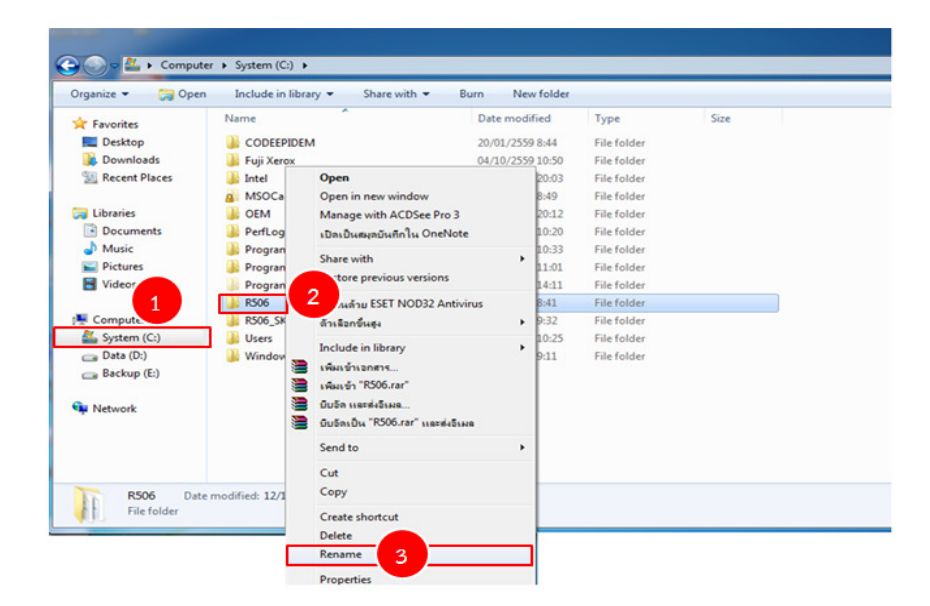

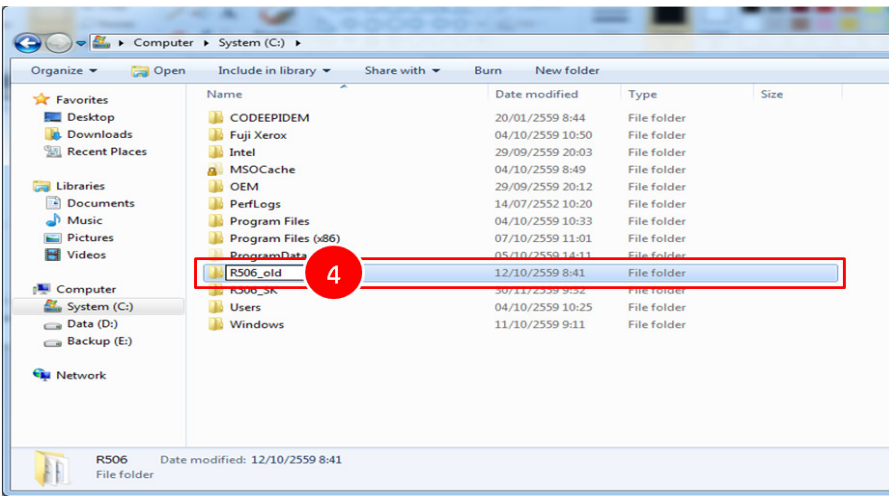

**ขั้นตอนที่ 2** การอนุญาตให้แก้ไขข้อมูลใน Folder R506 ได้ โดยดำเนินการดังนี้

- ไปที่ C:\R506

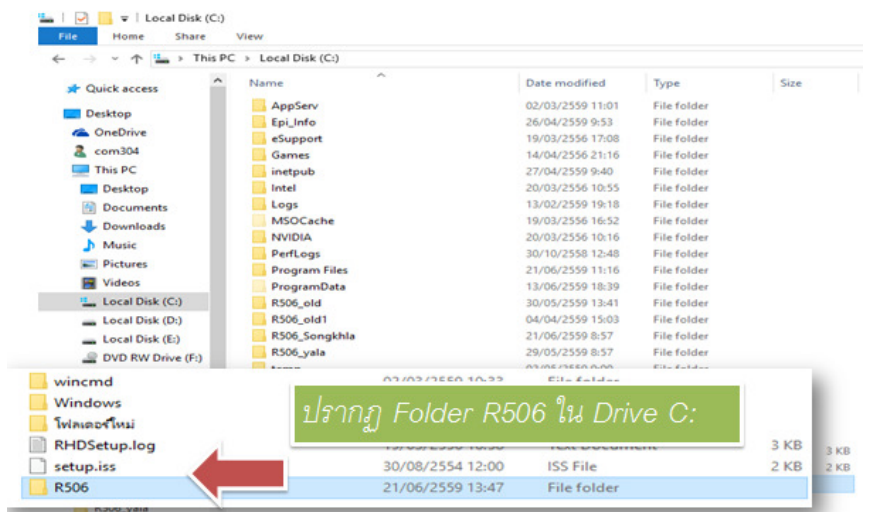

- คลิกขวาเลือก Properties (หรือ คุณสมบัติ)

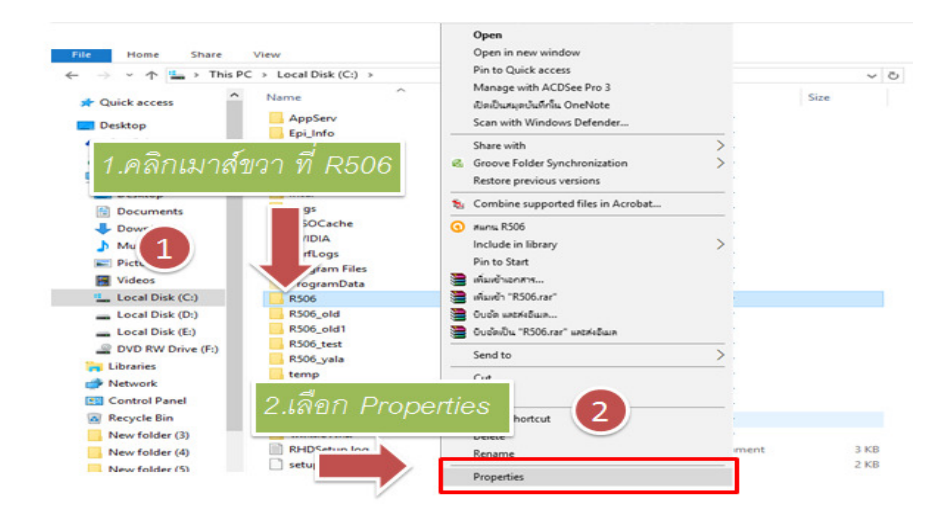

- ในหน้าต่าง R506 Properties ในช่อง Attributes: ให้คลิกสีดําหน้า Read-Only (Only applies to file in folder) ออก แล้วคลิก Apply

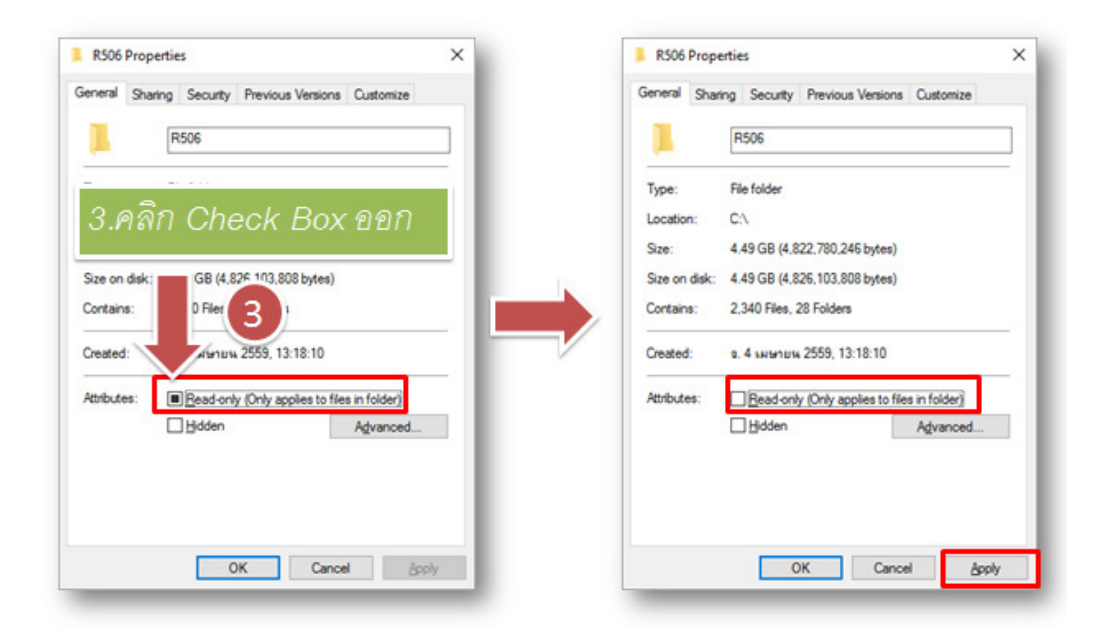

- คลิกเลือก Apply Change to this folder, subfolders and files ->OK

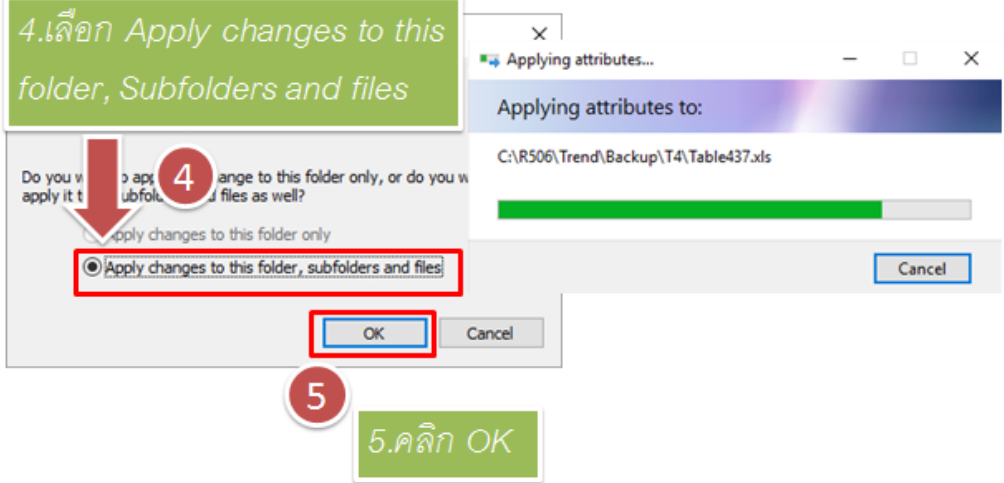

- คลิก OK

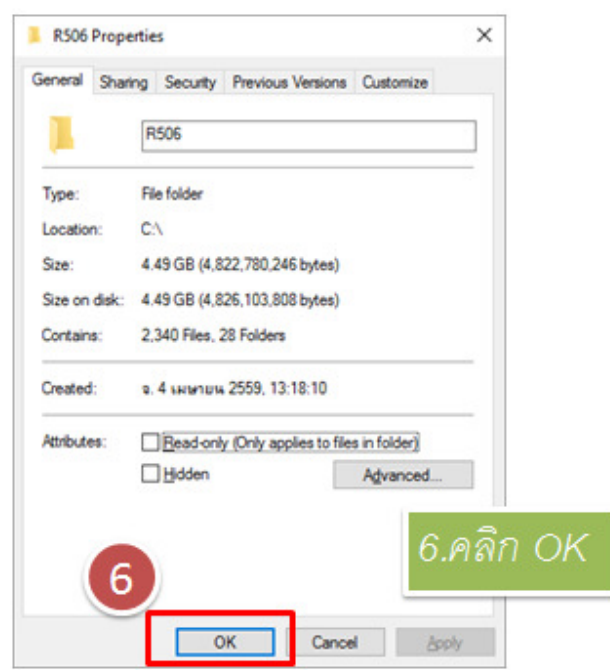

 เมื่อดับเบิลคลิกเข้าไปใน Folder R506 จะแสดงหน้าต่างดังรูป จะไม่มี Sub Folder R506 ซ้อนอยู่ (หากมี Folder R506 ซ้อนอยู่ให้ดำเนินการติดตั้งใหม่)

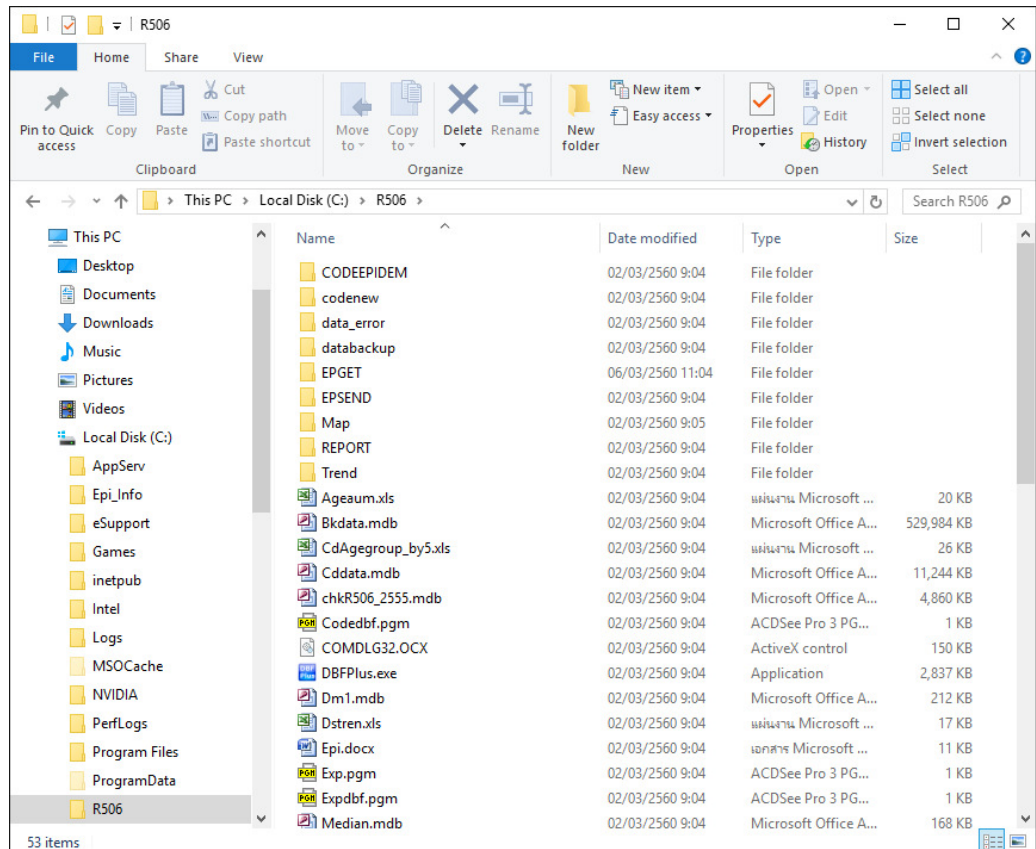

การสร้างเมนูลัด (Short cut) เพื่อเรียกใช้โปรแกรม R506

 เนื่องจากการติดตั้งโปรแกรม R506 ทําโดยการ Copy & Paste ดังนั้น เมนูสําหรับเข้าสู่โปรแกรม R506 จึงไม่มี ทางผู้ใช้งานจึงจําเป็นต้องทําการสร้างเมนูลัดเอง เพื่อสะดวกในการเรียกใช้โปแกรม โดยมีวิธีทํา ดังนี้

ดับเบิลคลิกเข้าโปรแกรมจาก C:\R506

คลิกขวาที่ PROGR506.MDB (บางเครื่องอาจจะไม่แสดง .MDB) -> Sent to -> Desktop (create Shortcut)

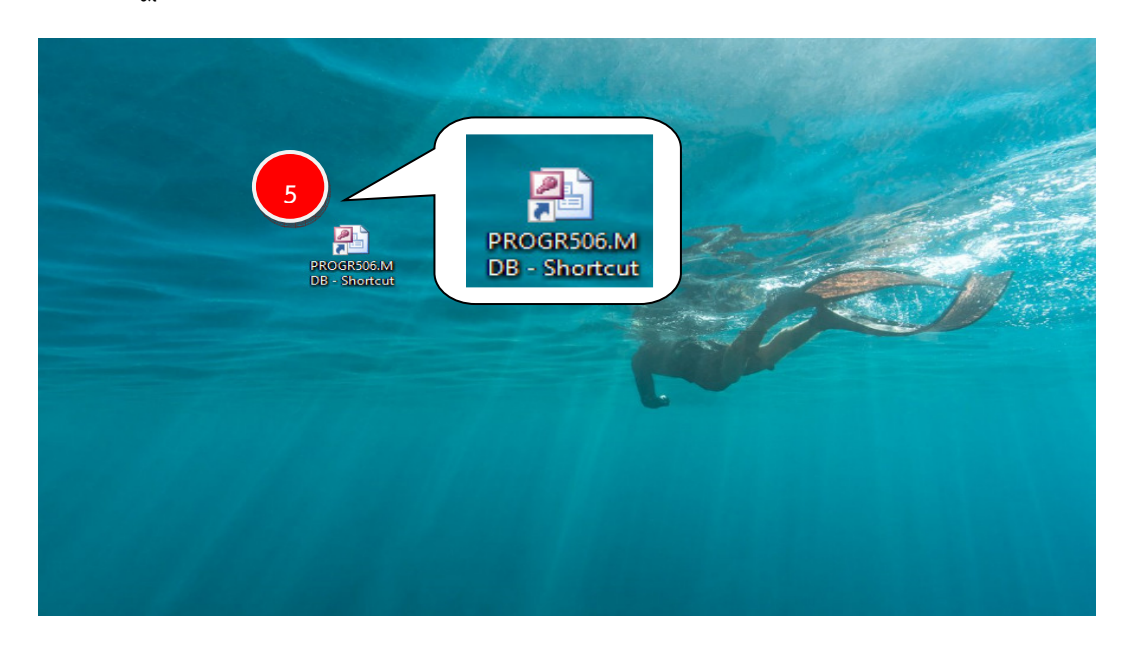

จะปรากฏไอคอน(Icon) ลักษณะสัญลักษณ์ของโปรแกรม Microsoft Access ขึ้นมา

## การเปลี่ยน Icon Shortcut

คลิกขวาที่ Shortcut ->Properties

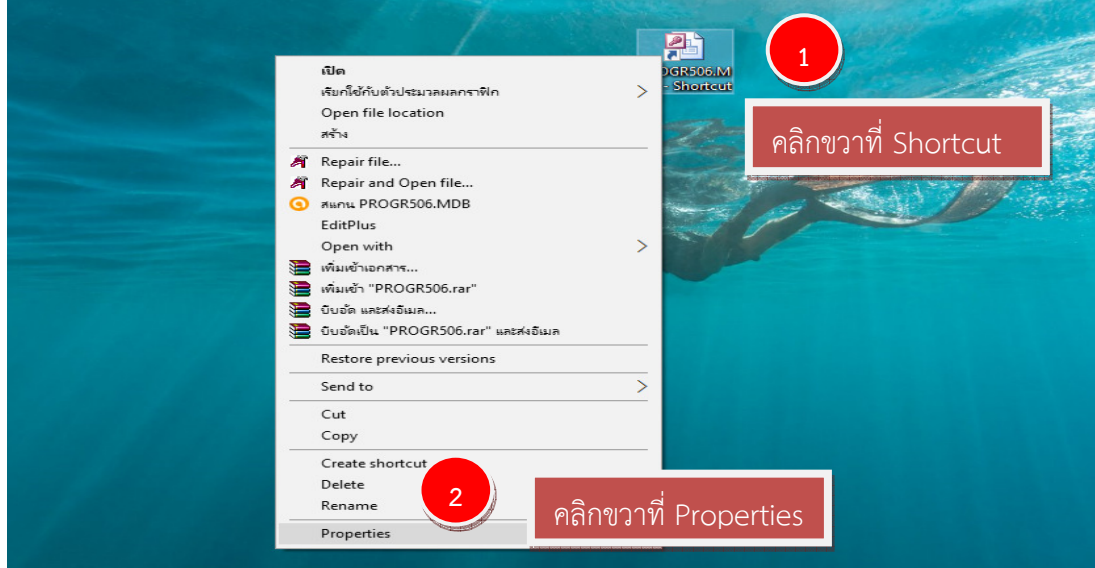

หน้าต่าง Shortcut Properties ให้คลิกเลือก Tab: Shortcut แล้วเลือก Change Icon จะปรากฏ หน้าต่าง Change Icon ->เลือก Icon -> OK

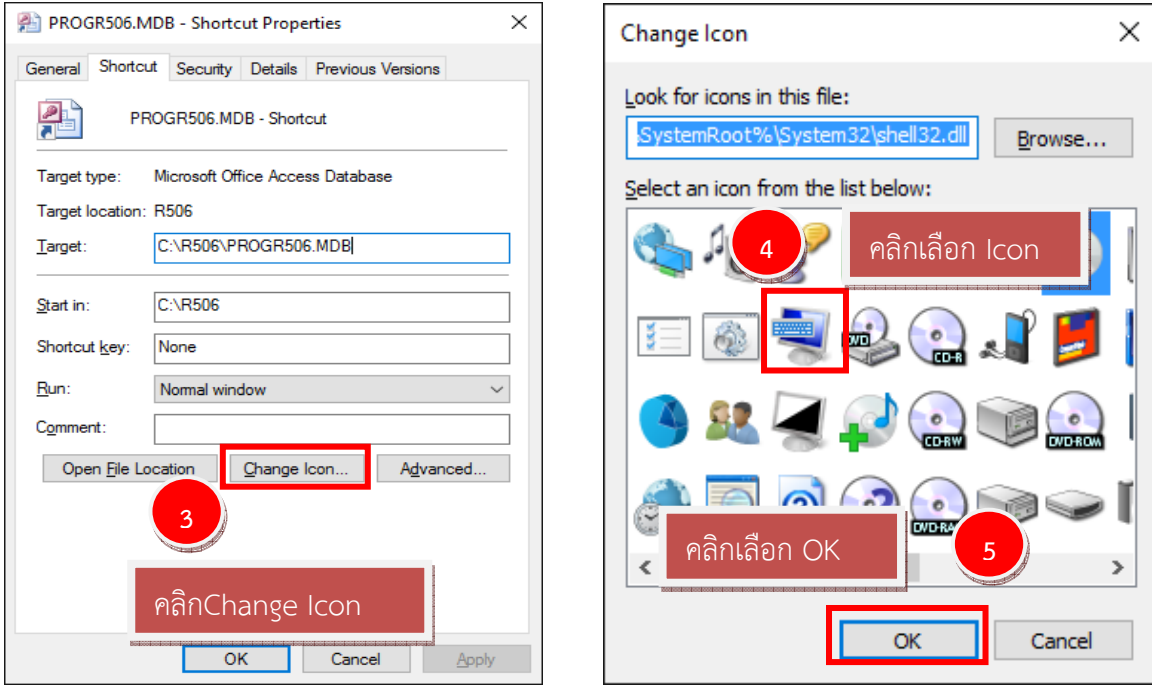

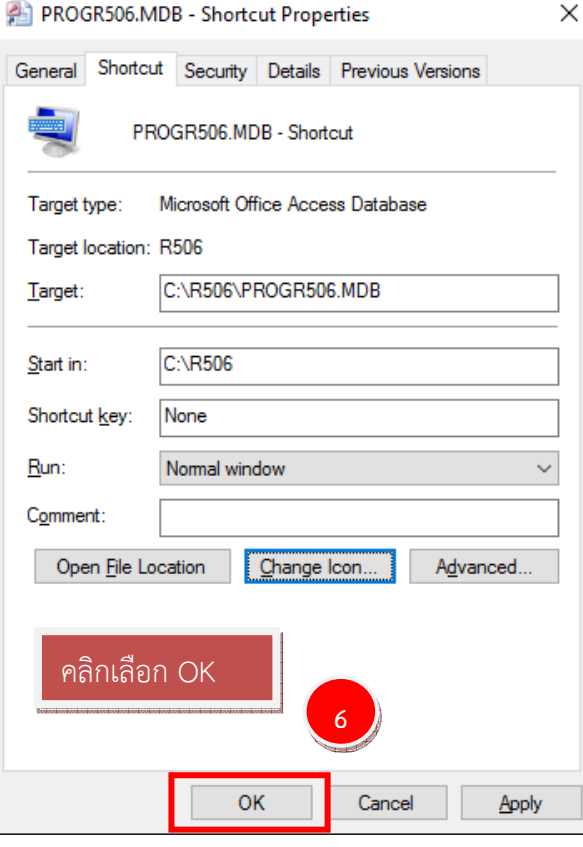